# <span id="page-0-0"></span>RunwayHD iPad Tablet

# User Guide

## For iOS 7.x.x Software

## Version 2.5.x

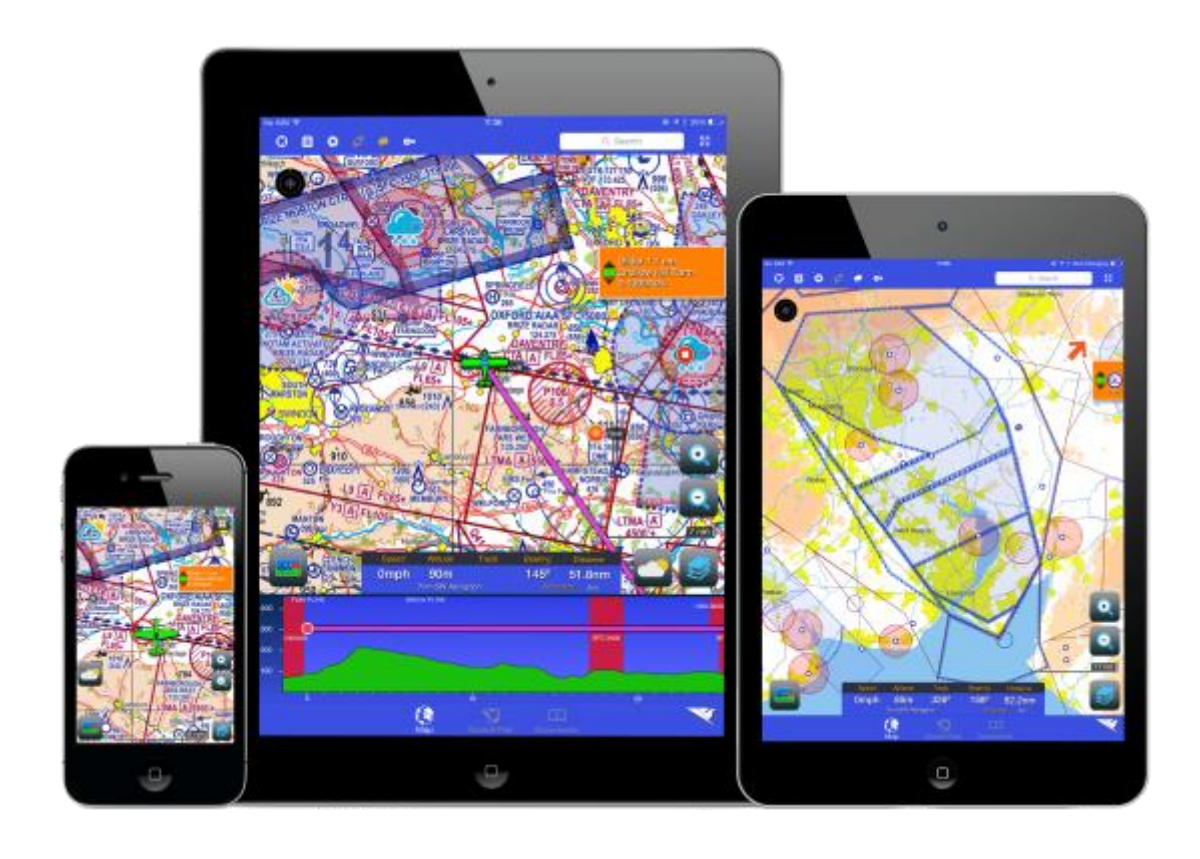

## 1. Contents

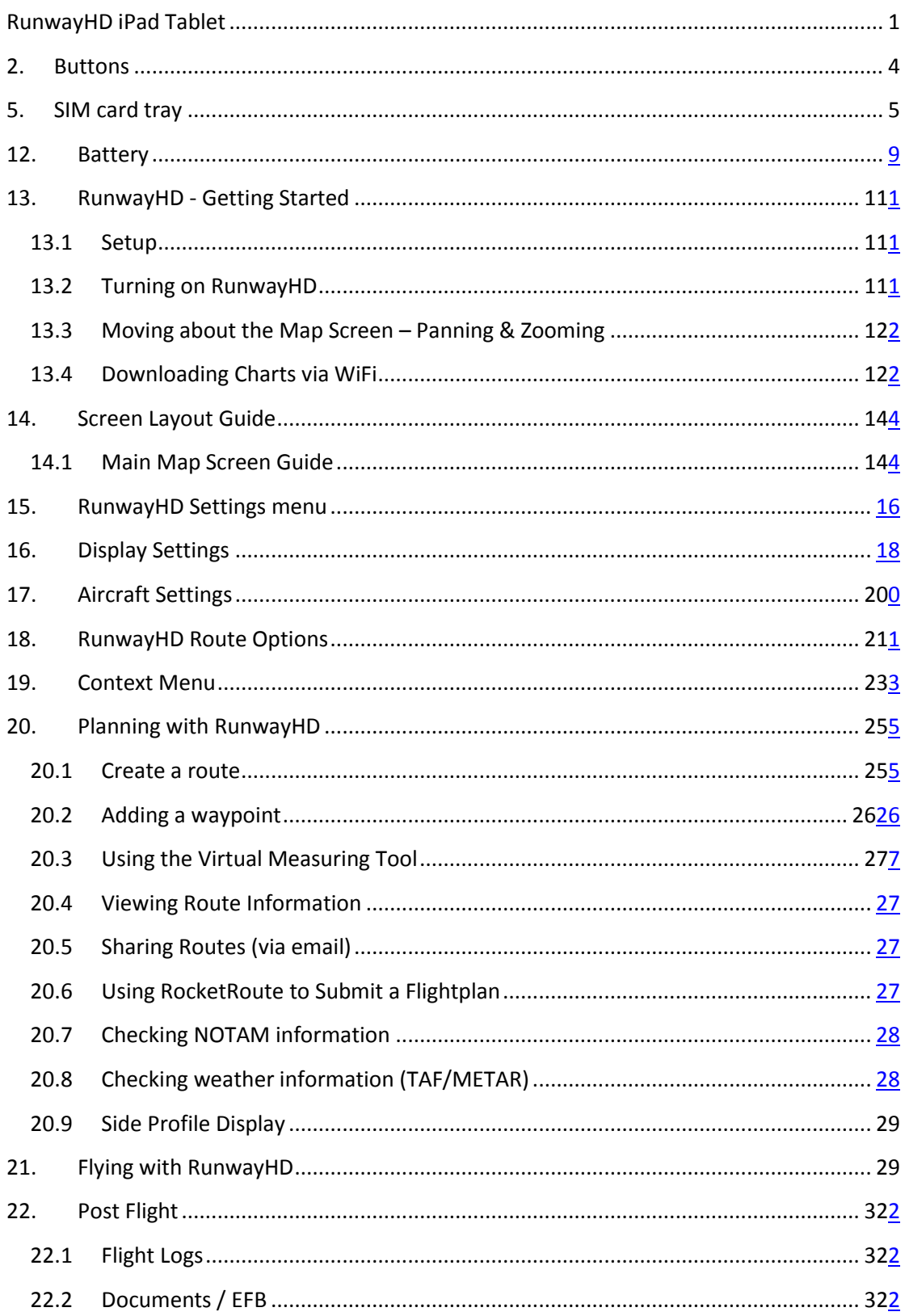

#### *Copyright and Proprietary Statement*

This is a published work created in 2013, any copyright in which vests in Airbox Aerospace Ltd (Abx). All rights reserved.

#### *Overview*

The RunwayHD app is a VFR planning and navigation device featuring a full airspace warning system, access to NOTAMs, weather, airfield data and layered mapping.

Chart and airspace data can be downloaded to RunwayHD via Wifi and/or a 3G network.

#### *New Features*

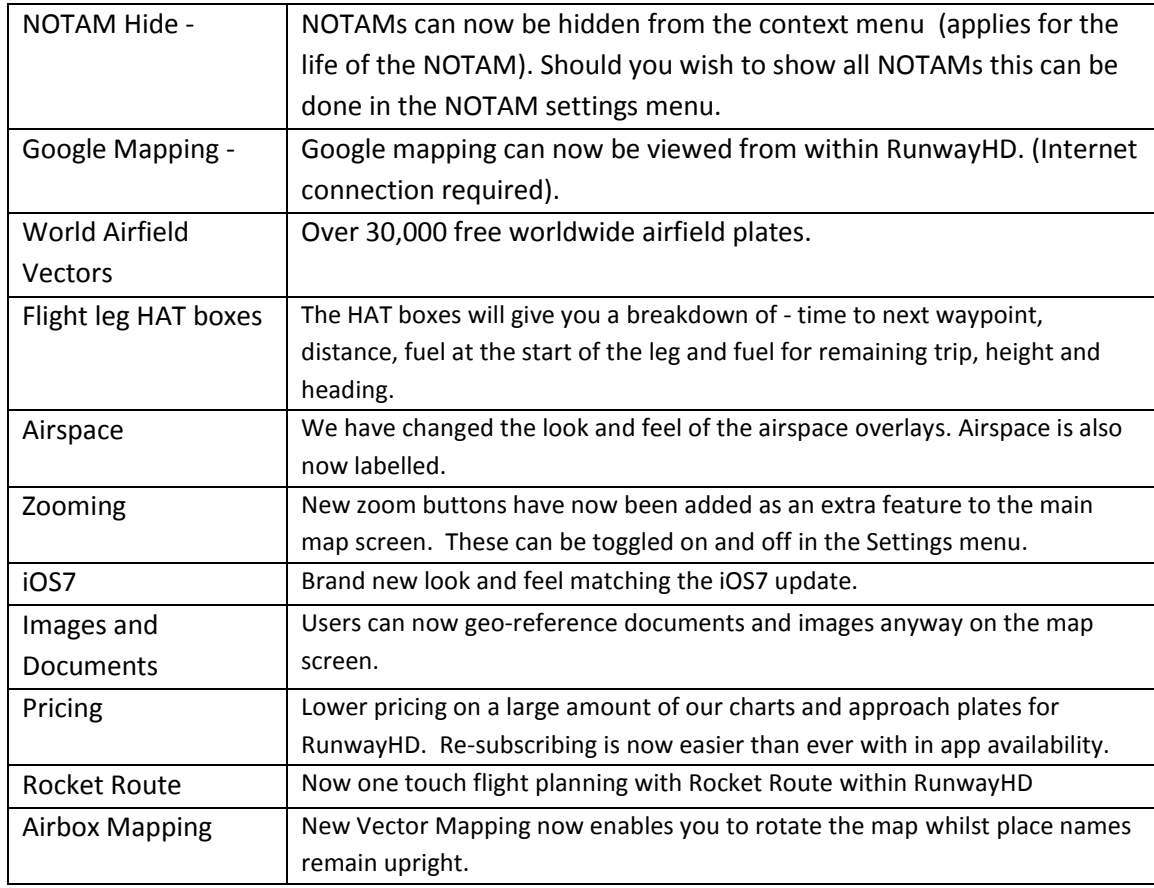

## <span id="page-3-0"></span>**2. Buttons**

A few buttons make it easy to lock the tablet and adjust the volume.

#### *2.1 Sleep/Wake button*

You can lock the tablet by putting it to sleep when you're not using it. When you lock the tablet, nothing happens if you touch the screen.

#### *2.2 Lock tablet*

Press the Sleep/Wake button.

#### *2.3 Unlock tablet*

Press the Home button or the Sleep/Wake button, and then drag the slider.

#### *2.4 Turn tablet off*

Hold down the Sleep/Wake button for a few seconds until the red slider appears, then drag the onscreen slider.

#### *2.5 Turn tablet on*

Hold down the Sleep/Wake button until the manufacturer logo appears.

If you don't touch the screen for a minute or two, the tablet locks automatically (this function disabled when using RUNWAYHD). You can change how long it takes the screen to lock, or set a passcode to unlock the tablet.

#### *2.6 Set the auto-lock time*

Go to Settings > General > Auto-Loc

#### *2.7 Set a passcode*

Go to Settings > General > Passcode Lock.

## **3. Home button**

The Home button lets you get back to the Home screen at any time. It also provides other convenient shortcuts.

#### *3.1 Go to the Home screen*

Press the Home button

On the Home screen, tap an app to open it. See Opening and switching between apps

#### *3.2 Display recently used apps*

When the tablet is unlocked, double-click the Home button. The multitasking bar appears at the bottom of the screen, showing the most recently used apps.

Swipe the bar to the left to see more apps.

## **4. Volume button and Side Switch**

Use the Side Switch to disable audio alerts and notifications. You can also use it to lock the screen rotation and prevent the tablet display from switching between portrait and landscape mode.

## *4.1 Adjust the volume*

Press the Volume button up or down to increase or decrease the volume.

#### *4.2 Mute the sound*

Press and hold the bottom end of the Volume button.

## *4.3 Set a volume limit*

Go to Settings > Music > Volume Limit.

Or use the toggle buttons on the right hand side of the device to adjust the volume and to mute the sound.

## *4.4 Mute notifications, alerts, and sound effects*

Slide the Side Switch down.

## *4.5 Lock the screen rotation*

Go to Settings > General > "Use the Side Switch to...," then tap Lock Rotation.

Use the Volume button to adjust the volume of alerts and sound effects and other media.

## <span id="page-4-0"></span>**5. SIM card tray**

The SIM card in your device is used for cellular data. If your SIM card wasn't preinstalled or if you change cellular data carriers, you may need to install or replace the SIM card.

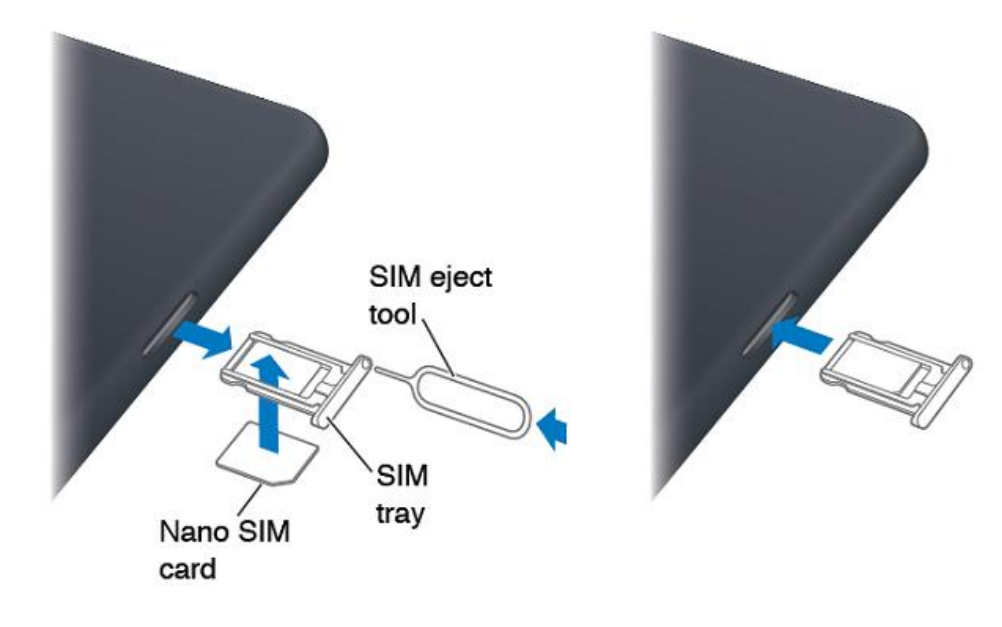

## *5.1 Open the SIM tray*

Insert the tip of the SIM eject tool into the hole on the SIM tray. Press firmly and push the tool straight in until the tray pops out.

Pull out the SIM tray to install or replace the SIM card. If you don't have a SIM eject tool, you may be able to use the end of a small paper clip.

## **6. Side Switch**

The orientation lock icon appears in the status bar when the screen orientation is locked.

## **7. Adjusting the screen brightness**

You can manually adjust the brightness of the screen, or turn on Auto-Brightness to have the tablet use the built-in ambient light sensor to automatically adjust the brightness.

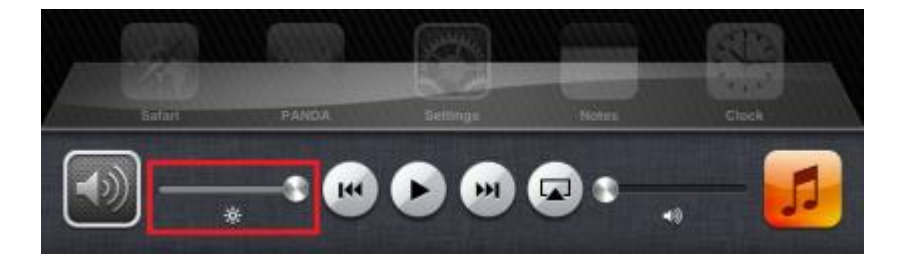

## *7.1 Adjust the screen brightness*

Double-click the Home button, swipe the multitasking bar from left to right, then drag the brightness slider.

## *7.2 Turn Auto-Brightness on or off*

From the home screen (accessed by pressing the Home button below the screen), select the Settings icon and then select Brightness & Wallpaper.

## **8. Typing**

The onscreen keyboard will appear and lets you type when you need to enter text.

## *8.1 Entering text*

Use the onscreen keyboard to enter text, such as destination airfield names etc. This can be done by either the stylus or the finger of the user.

#### *8.1.1 Enter Text*

Tap a text field to bring up the keyboard, and then tap keys on the keyboard.

As you type, each letter appears above your thumb or finger. If you touch the wrong key,

you can slide your finger to the correct key. The letter isn't entered until you release your finger from the key.

## *8.1.2 Type Uppercase*

Tap the Shift key before tapping a letter. Or touch and hold the Shift key, then slide to a letter.

#### *8.1.3 Quickly Type a Period/Full Stop & Space*

Double-tap the space bar.

#### *8.1.4 Turn on Caps Lock*

Double-tap the Shift key. To turn caps lock off, tap the Shift key.

#### *8.1.5 Enter Numbers, Punctuation or Symbols*

Tap the Number key**.** To see additional punctuation and symbols, tap the Symbol key

#### *8.1.6 Enter Accented Letters or Other Alternate Characters*

Touch and hold a key, then slide to choose one of the options.

#### *8.1.7 Hide the Onscreen Keyboard*

Tap the Keyboard icon key

#### *8.1.8 Set Options for Typing*

Go to Settings > General > Keyboard

## **9. Editing Text**

If you need to edit text, an onscreen magnifying glass lets you position the insertion point where you need it. You can select text, and cut, copy, and paste text. In some apps, you can also cut, copy, and paste photos and videos.

#### *9.1.1 Position the Insertion Point*

Touch and hold to bring up the magnifying glass, then drag to position the insertion point.

#### *9.1.2 Select Text*

Tap the insertion point to display the selection buttons. Tap Select to select the adjacent word, or tap Select All to select all text.

You can also double-tap a word to select it. Drag the grab points to select more or less text. In read-only documents, such as .pdf documents, touch and hold to select a word.

#### *9.1.3 Cut or Copy Text*

Select text, then tap Cut or Copy.

#### *9.1.4 Paste Text*

Tap the insertion point, then tap Paste to insert the last text that you cut or copied.

To replace text, select it before tapping Paste.

## *9.2 Keyboard Layouts*

On the tablet, you can type with a split keyboard that's at the bottom of the screen, or undocked and in the middle of the screen.

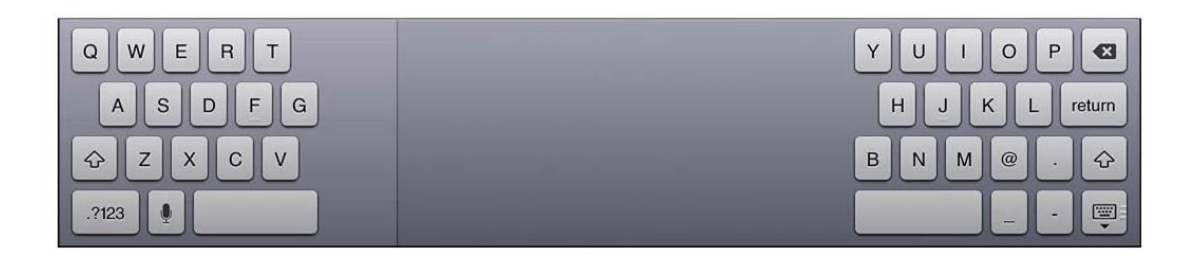

## **9.2.1** *Adjust the Keyboard*

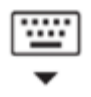

Touch and hold the keyboard hide button then:

#### *9.2.2 Use a split keyboard*

Slide your finger to Split, then release.

#### *9.2.3 Move the keyboard to the middle of the screen*

Slide your finger to Undock, then release.

#### *9.2.4 Return to a full keyboard*

Slide your finger to Dock and Merge, then release.

#### *9.2.5 Return a full keyboard to the bottom of the screen*

Slide your finger to Dock, then release.

#### *9.2.6 Turn Split Keyboard on or off*

Go to Settings > General > Keyboard > Split Keyboard.

You can use Settings to set the layouts for the onscreen keyboard.

## **10.Side Switch**

The orientation lock icon appears in the status bar when the screen orientation is locked.

## **11.Adjusting the screen brightness**

You can manually adjust the brightness of the screen, or turn on Auto-Brightness to have the tablet use the built-in ambient light sensor to automatically adjust the brightness.

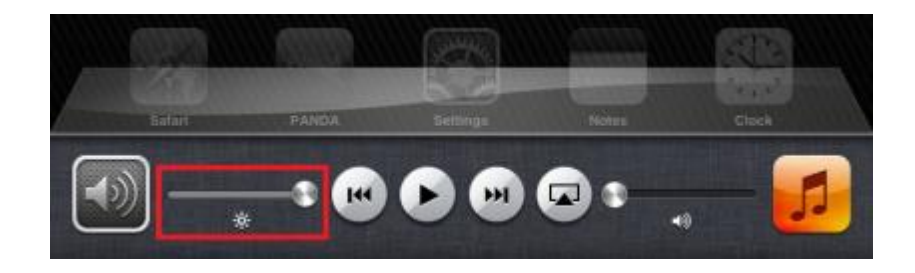

## *11.1 Adjust the screen brightness*

Double-click the Home button, swipe the multitasking bar from left to right, then drag the brightness slider.

## *11.2 Turn Auto-Brightness on or off*

From the home screen (accessed by pressing the Home button below the screen), select the Settings icon and then select Brightness & Wallpaper.

## *11.3 Editing Text*

If you need to edit text, an onscreen magnifying glass lets you position the insertion point where you need it. You can select text, and cut, copy, and paste text. In some apps, you can also cut, copy, and paste photos and videos.

## <span id="page-8-0"></span>**12.Battery**

The tablet has an internal, lithium-ion rechargeable battery. For more information about the battery — including tips for maximizing battery life-go to [www.apple.com/batteries](http://www.apple.com/batteries)

## *12.1 Charge the battery*

The best way to charge the tablet's battery is to connect the tablet to a power outlet using the included cable and USB power adapter.

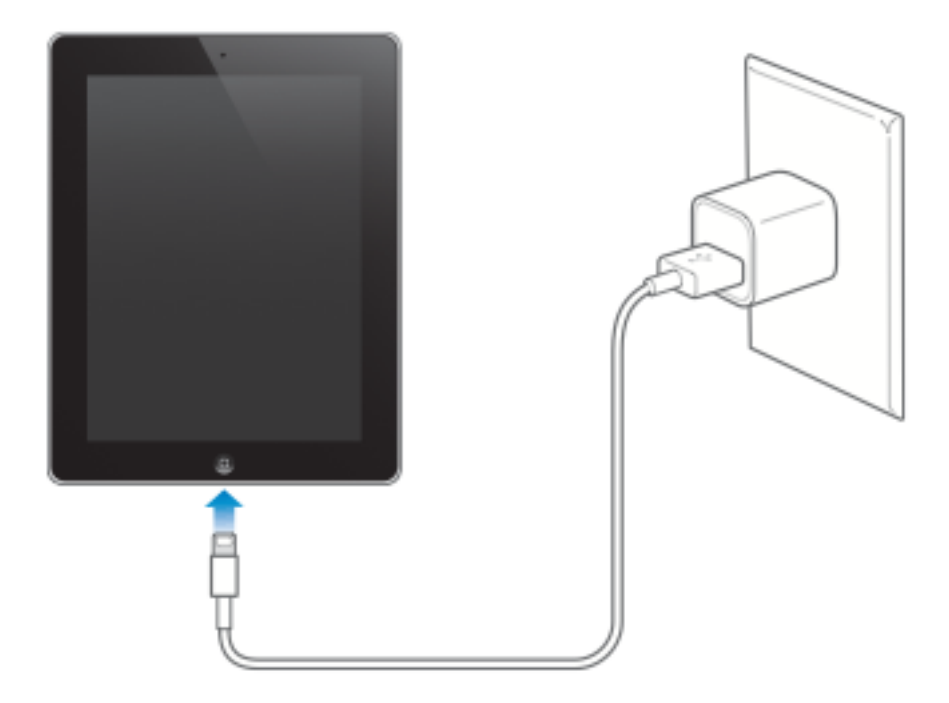

The tablet may also charge slowly when you connect it to a USB 2.0 port on the Base Station.

**Important:** The tablet battery may drain instead of charge if the tablet is connected to the Base Station when the Base Sattion is turned off or is in sleep or standby mode, to a USB hub, or to the USB port on an external keyboard.

The battery icon in the upper-right corner of the status bar shows the battery level or charging status.

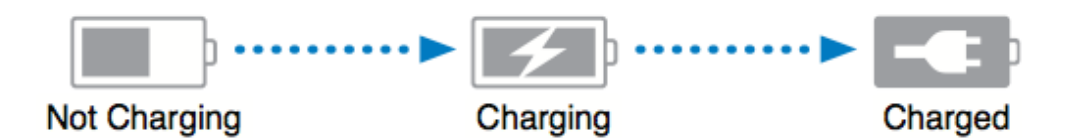

In the main operating system, go to Settings > General > Usage and turn on the setting under Battery Usage.

**Important:** If the tablet is very low on power, it may display one of the following images, indicating that the tablet needs to charge for up to twenty minutes before you can use it.

If the tablet is extremely low on power, the display may be blank for up to two minutes before the low-battery image appears.

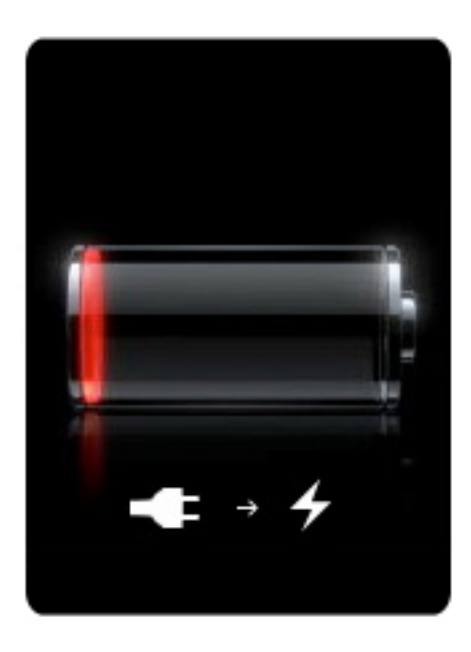

Rechargeable batteries have a limited number of charge cycles and may eventually need to be replaced.

## <span id="page-10-0"></span>**13.RunwayHD - Getting Started**

#### <span id="page-10-1"></span>*13.1 Setup*

After download, run RunwayHD by pressing on the icon.

You will need to login using your ThunderCloud details. If you have not already created an account you will need to do so - <http://users.airboxaero.com/UserAccount/Registration.aspx>

Select the appropriate basemap for your region to download and allow the software to FULLY download and install this.

The charts can be installed via Wifi (Settings  $\rightarrow$  Downloads) or via the base station (Connect to PC and then choose the system restore option.)

Note that further help is available within the application by navigating to Documents and selecting 'Help'.

#### <span id="page-10-2"></span>*13.2 Turning on RunwayHD*

To activate RunwayHD the User must select the RunwayHD icon from the Main Menu screen on the tablet. The app will start up, displaying the Load Screen. If the device is connected to

the Internet and updates are available, the User will be given the opportunity to update the airspace data or install new charts.

RunwayHD will display a screen showing when the last updates occurred for NOTAMs and airspace. The User must acknowledge this information to continue to the Main Map Screen.

## <span id="page-11-0"></span>*13.3 Moving about the Map Screen – Panning & Zooming*

## *13.3.1 One Finger*

Users can pan around the map, select buttons, and type when flight planning by just using their finger.

## *13.3.2 Two Fingers*

Placing two fingers on the map and holding them there produces a virtual ruler. The ruler displays distance, time between two points and an estimated fuel burn.

## *13.3.3 Press & Hold*

Pressing a finger or tethered stylus on the map and holding for 1 second will open up a context menu relevant to the point on the map which was pressed. From here a user can choose a number of options, for instance Add Waypoint (to an existing route), Navigate To (the point on the map selected) or he or she might want to view airfield information located at the point selected. See Context Menu for full list of available options.

## *13.3.4 Rotating the Map*

When the user has Track Up selected as On in the Display options (Settings > Display > Track Up ) he or she can rotate the map around a central point between their fingers.

## <span id="page-11-1"></span>*13.4 Downloading Charts via WiFi*

1) Select Settings menu.

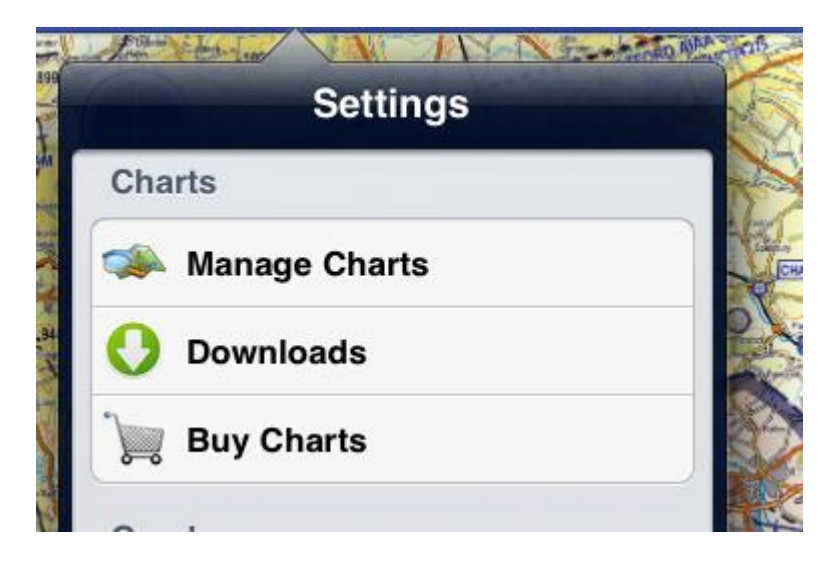

2) Select Downloads.

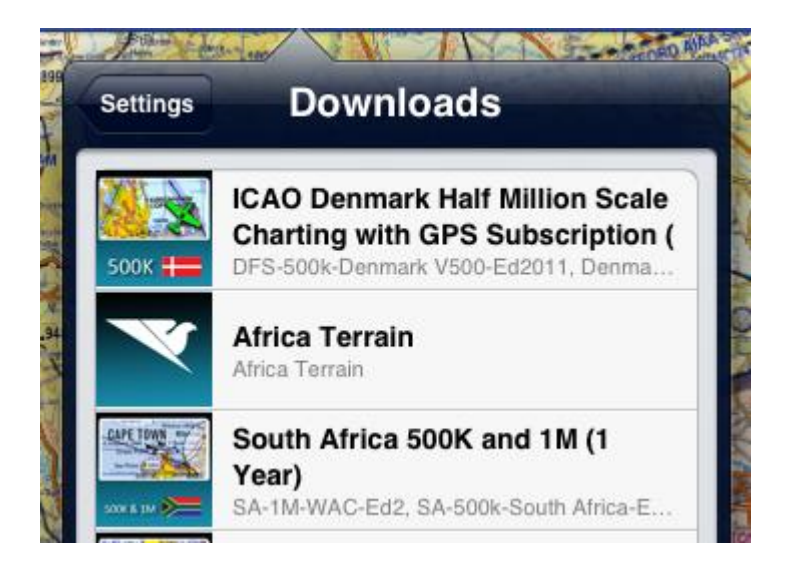

3) Select the item you wish to download.

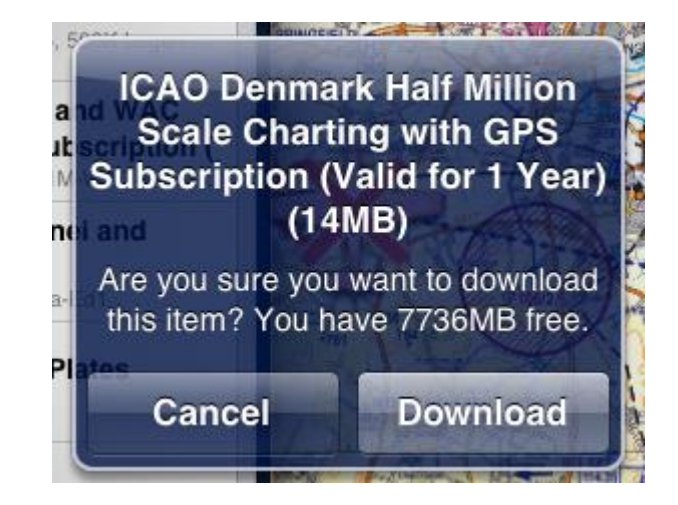

It is best to select items individually. Downloading large amounts of data at once can cause downloads to fail. If this occurs we recommend selecting 'Individual Items' at the bottom of the Downloads screen and choosing items one at a time.

A progress bar at the top of the map screen will show download and then installation progress. Following the download of some document files it is required to restart the software.

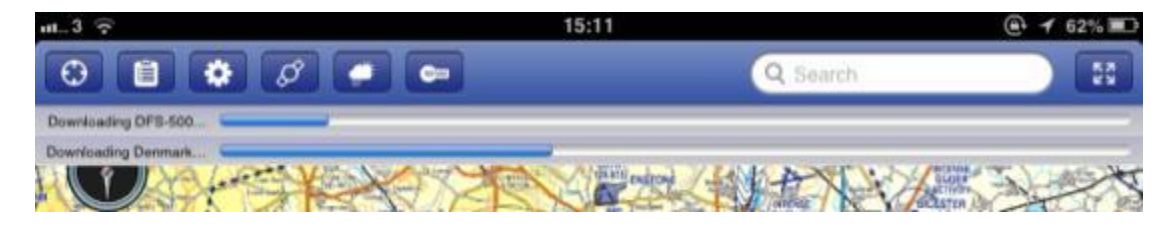

Should the download fail then RunwayHD will notify you and will give the option to try again. Should a download fail multiple times check internet and WiFi connectivity and refer to the service & support team.

## <span id="page-13-0"></span>**14.Screen Layout Guide**

## <span id="page-13-1"></span>*14.1 Main Map Screen Guide*

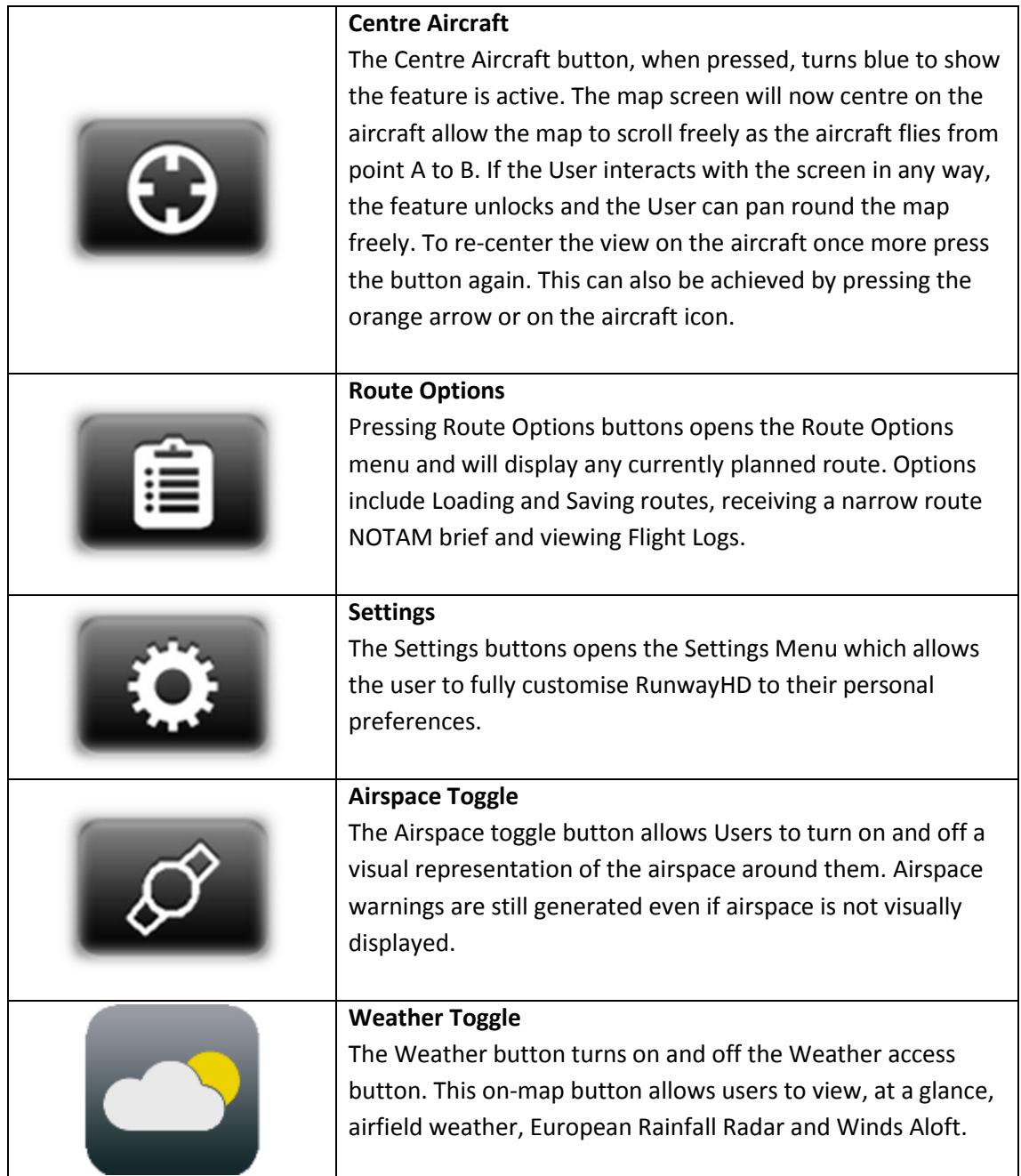

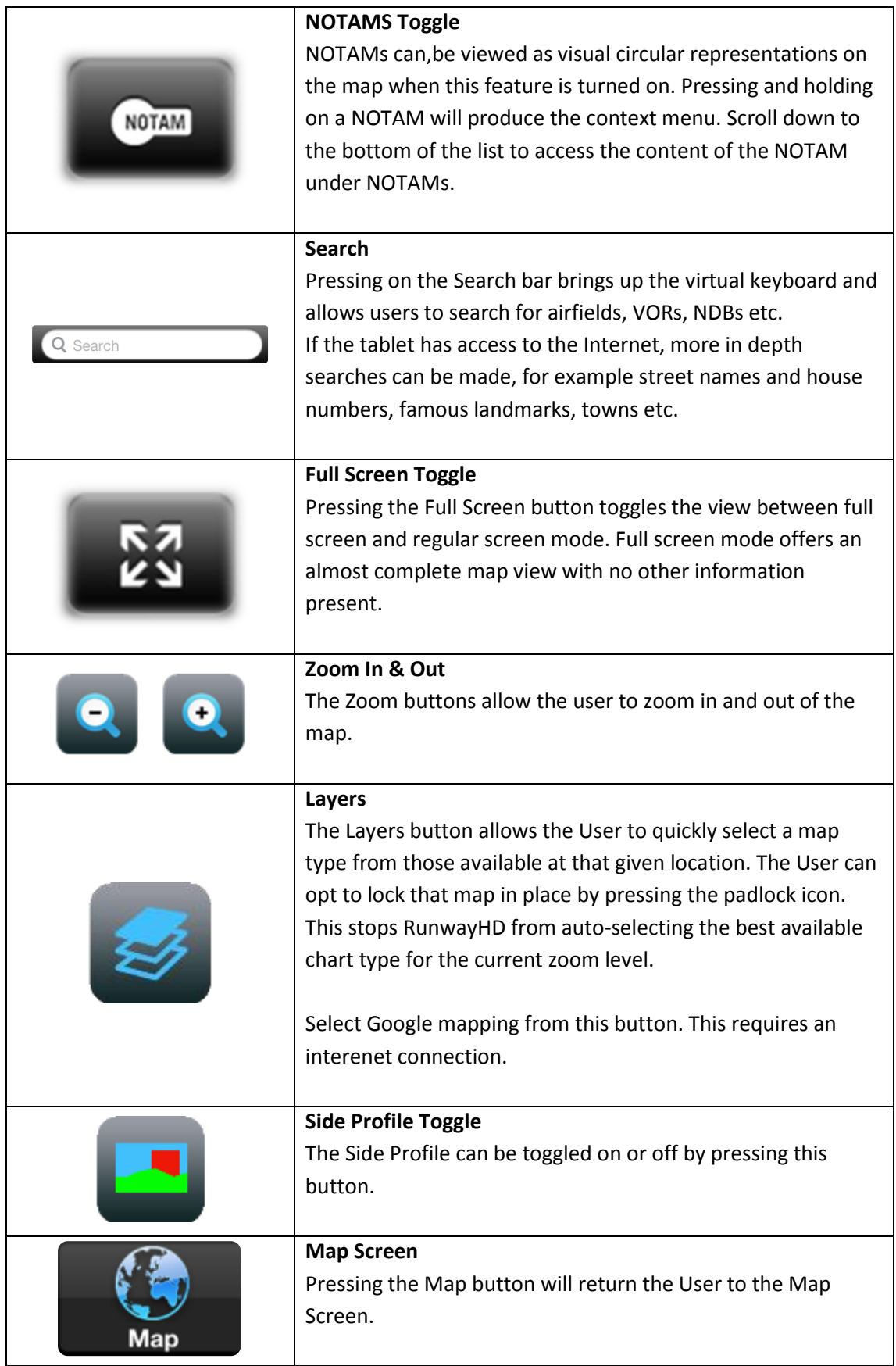

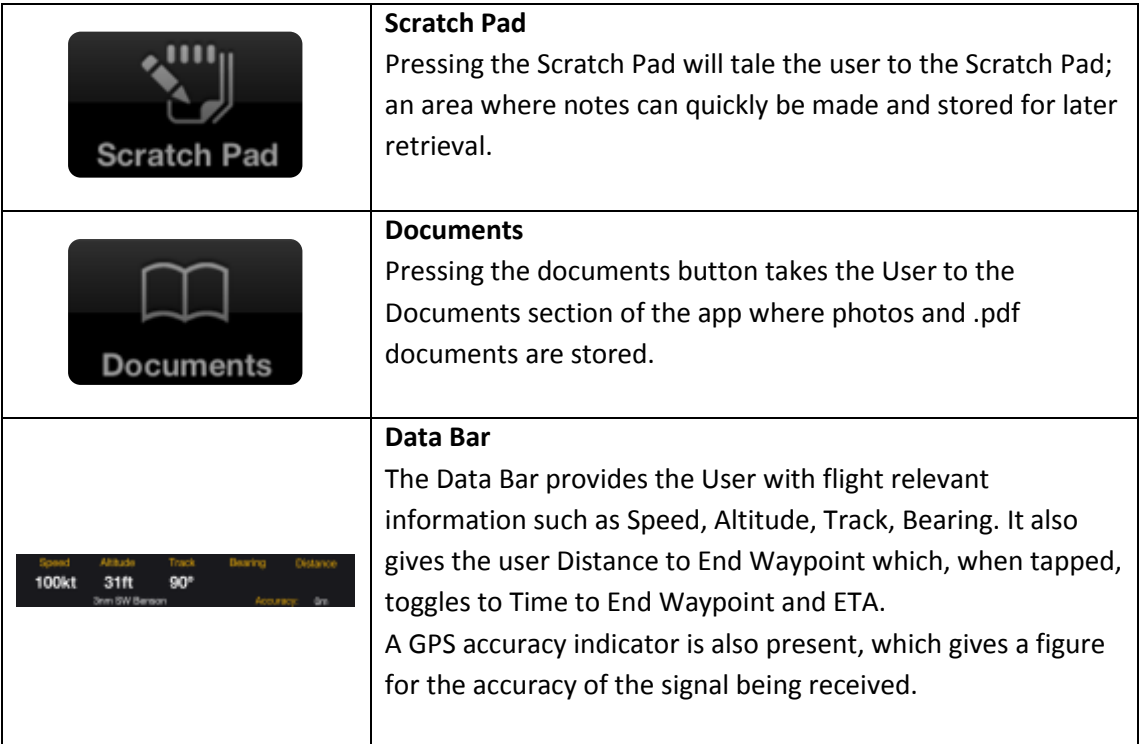

## <span id="page-15-0"></span>**15.RunwayHD Settings menu**

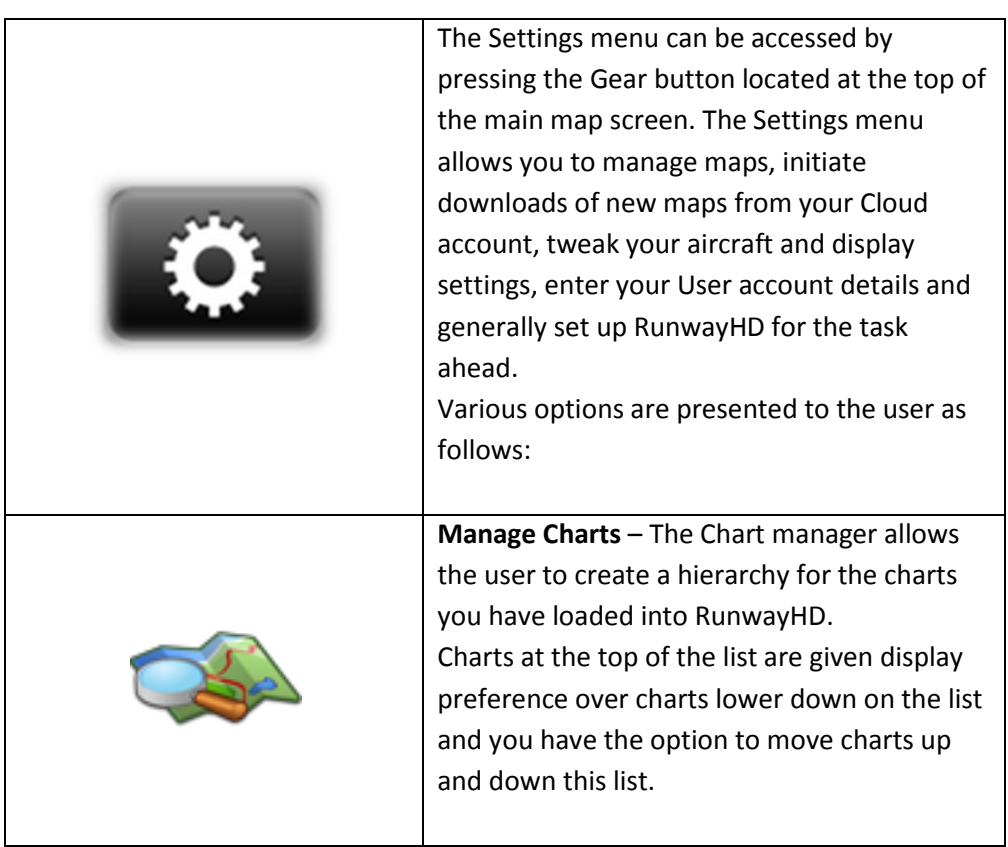

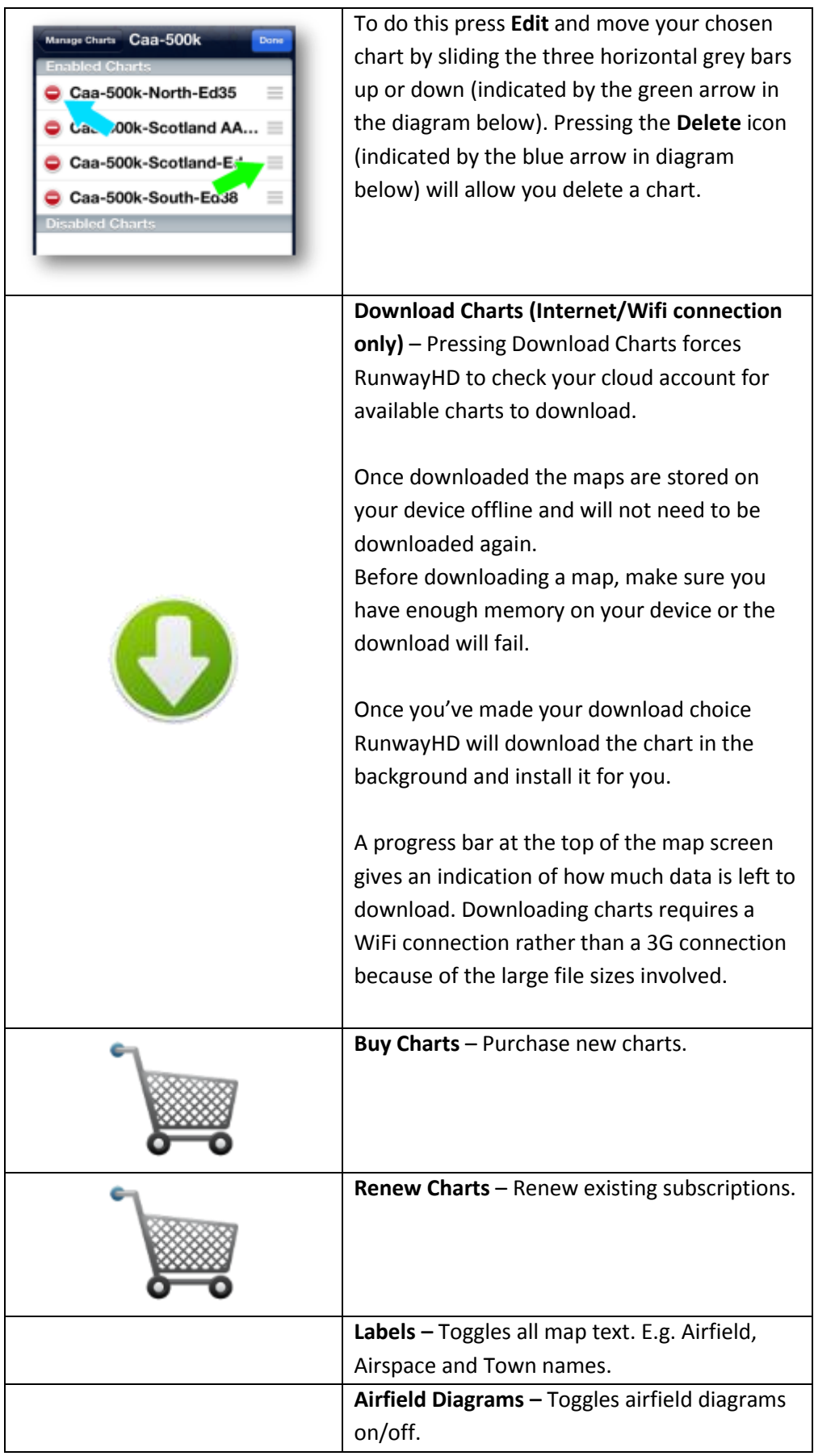

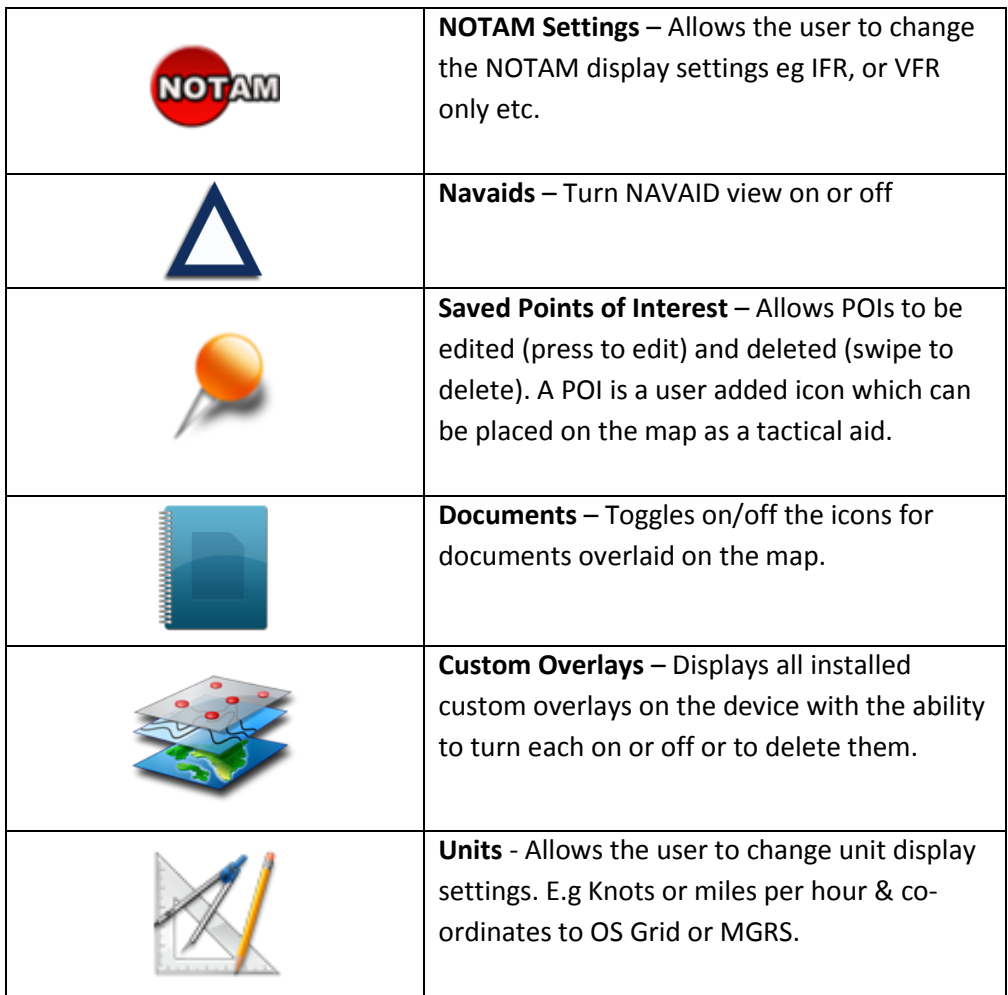

## <span id="page-17-0"></span>**16. Display Settings**

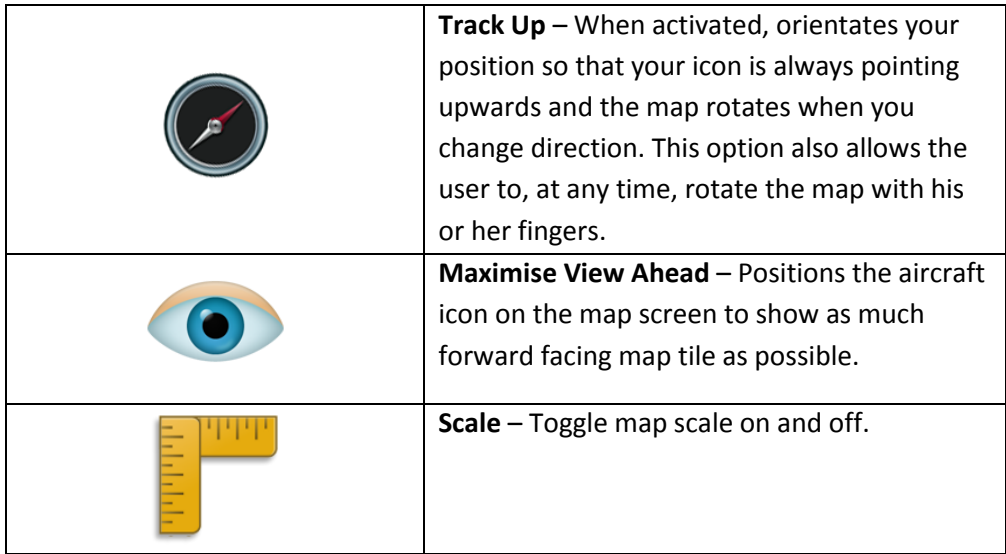

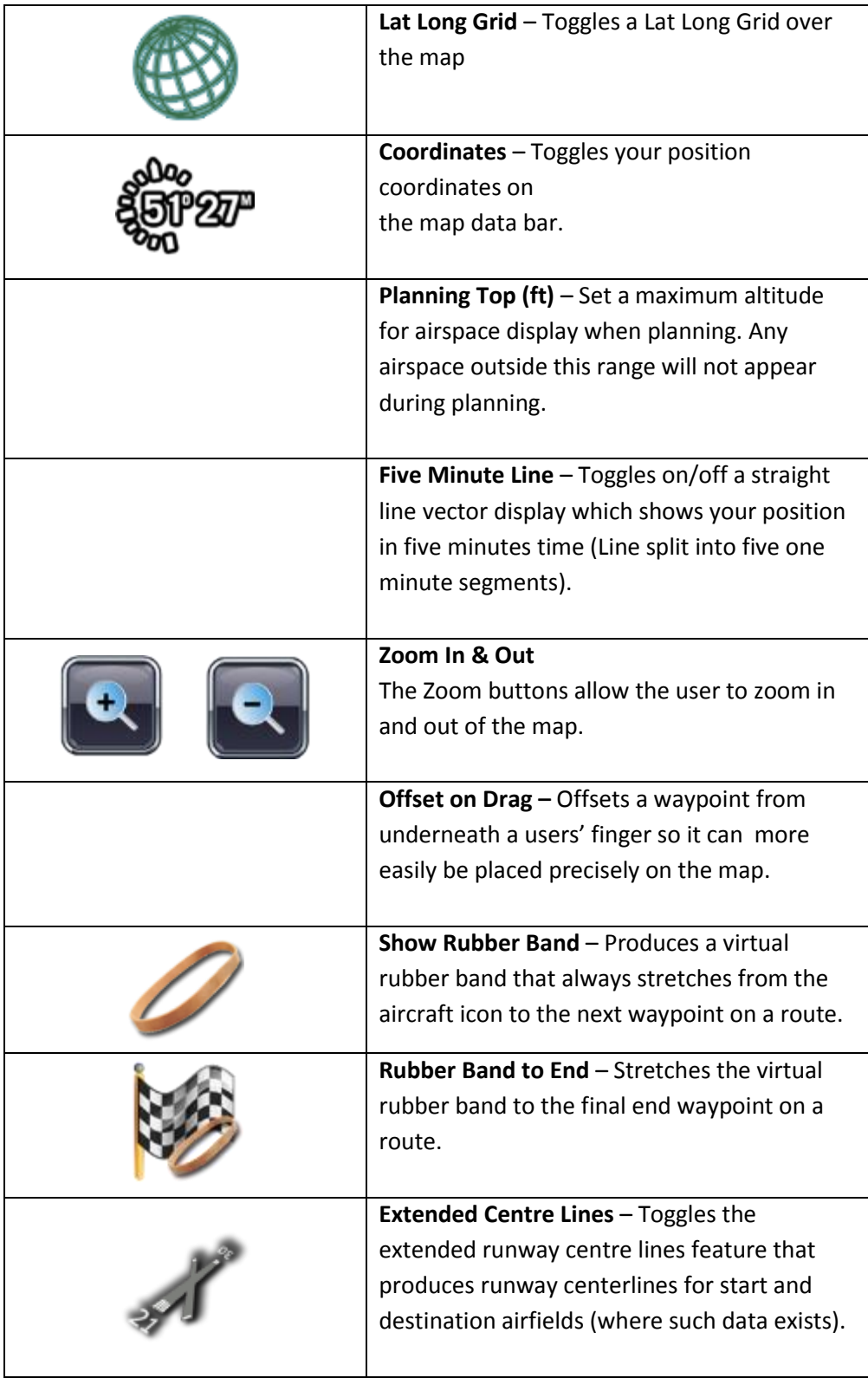

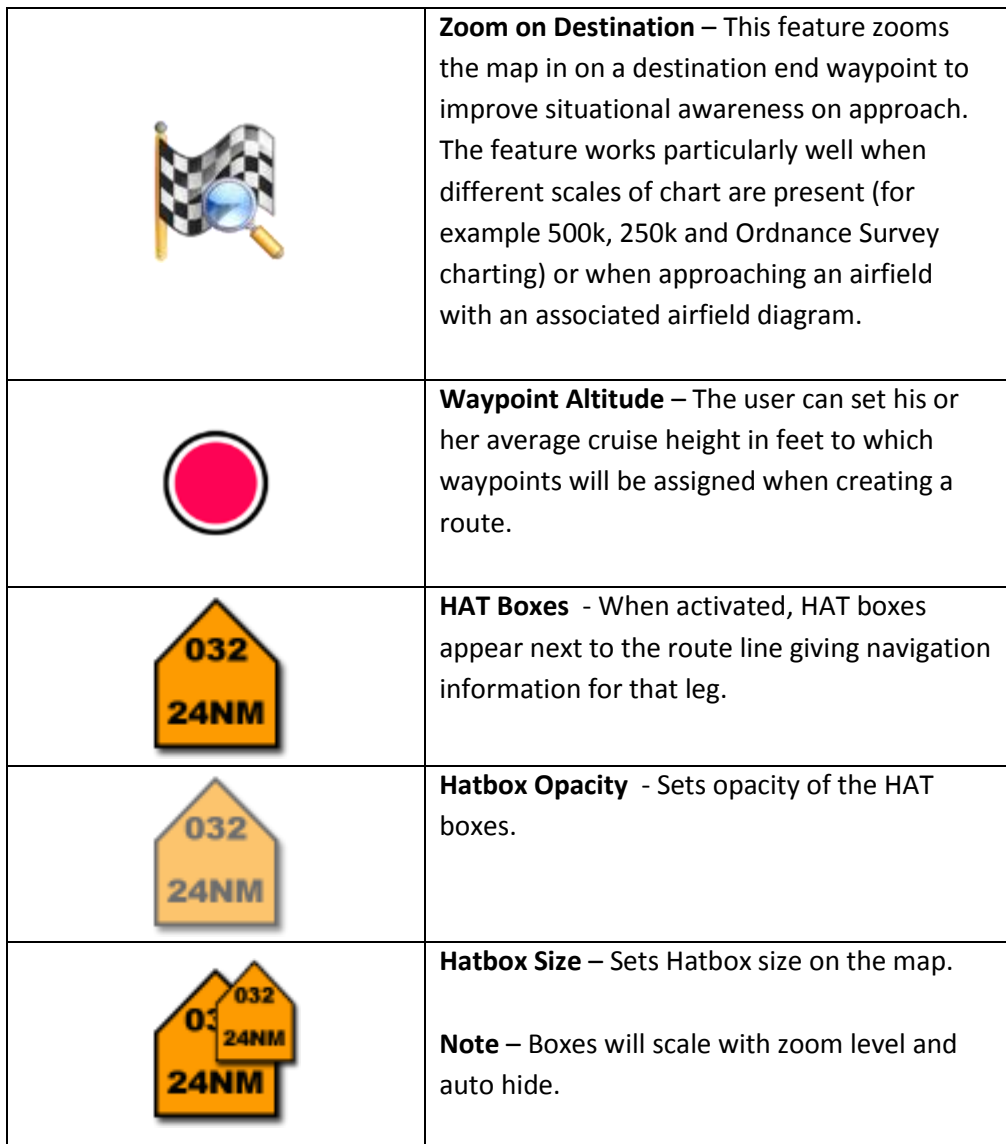

## <span id="page-19-0"></span>**17. Aircraft Settings**

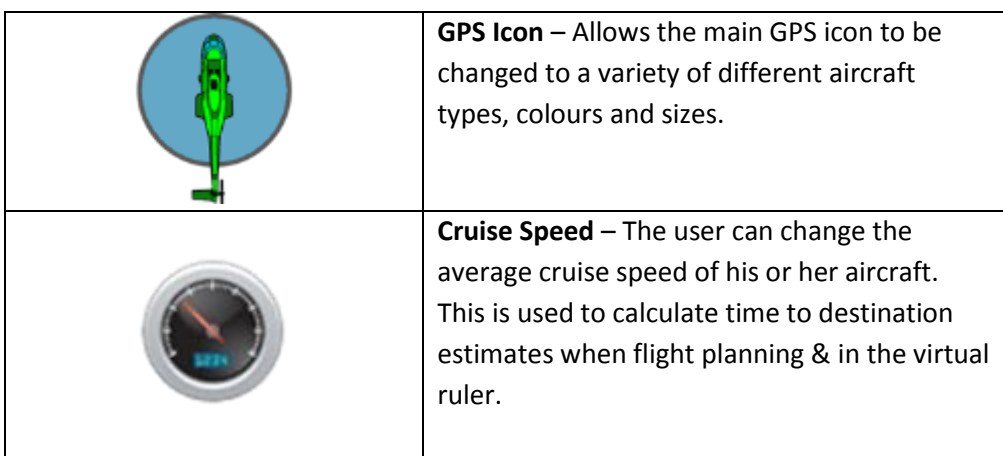

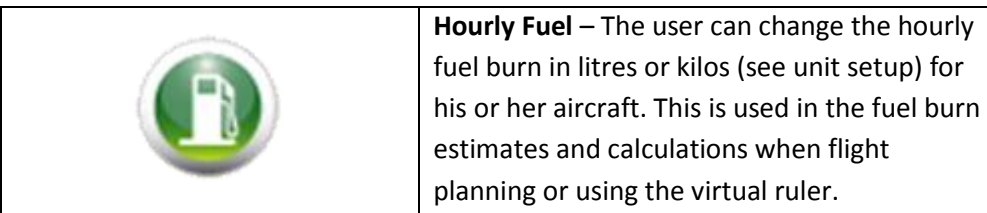

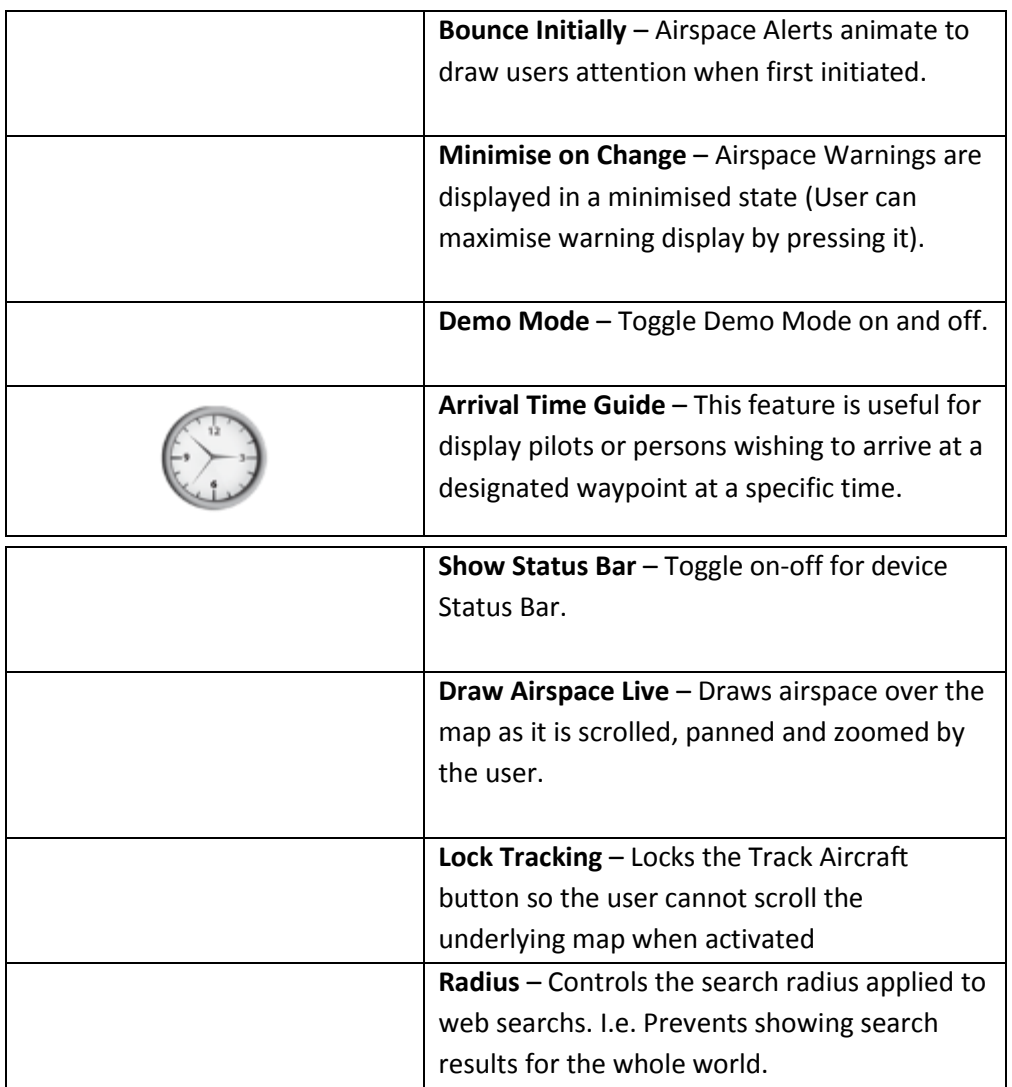

## <span id="page-20-0"></span>**18. RunwayHD Route Options**

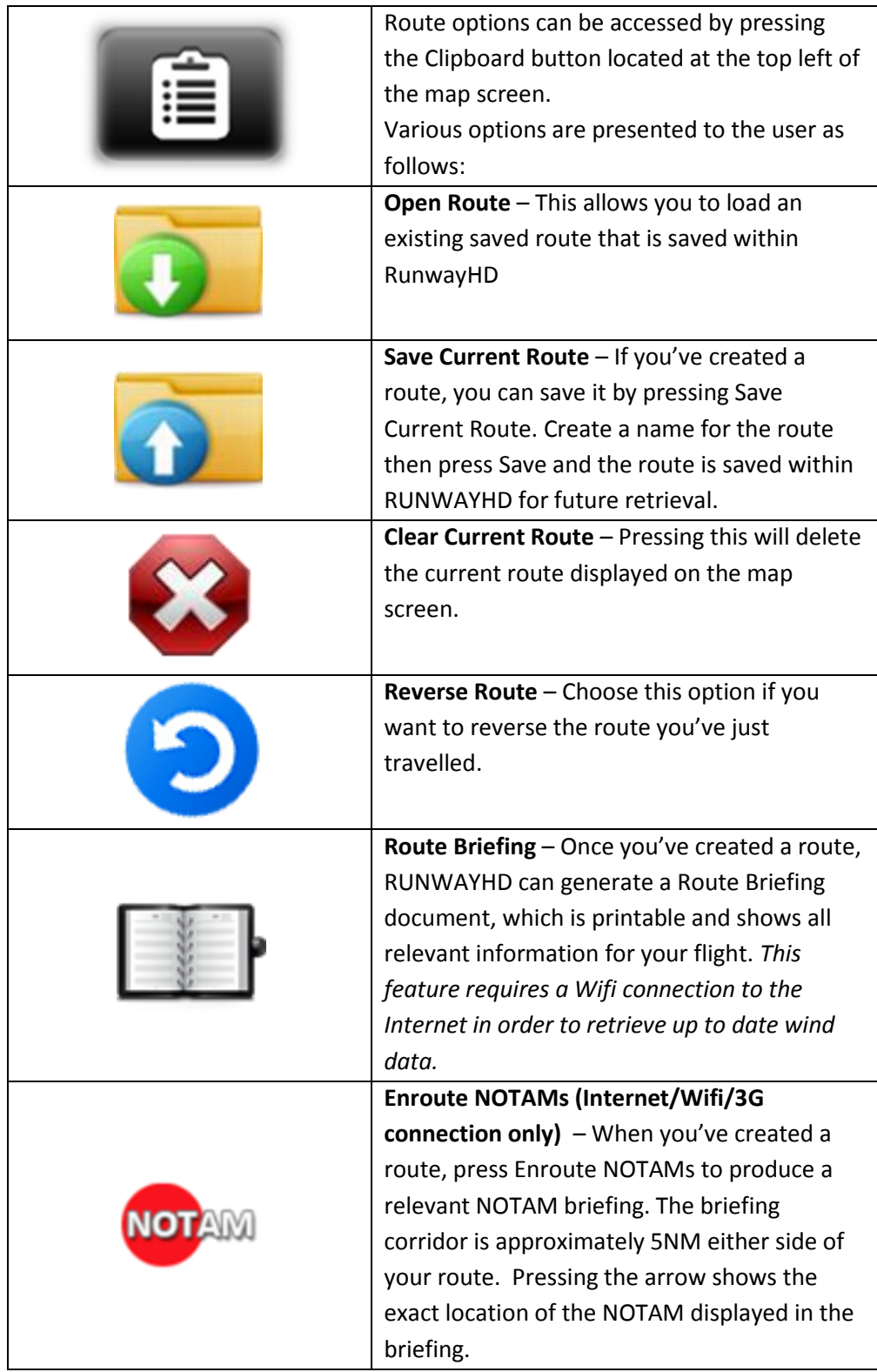

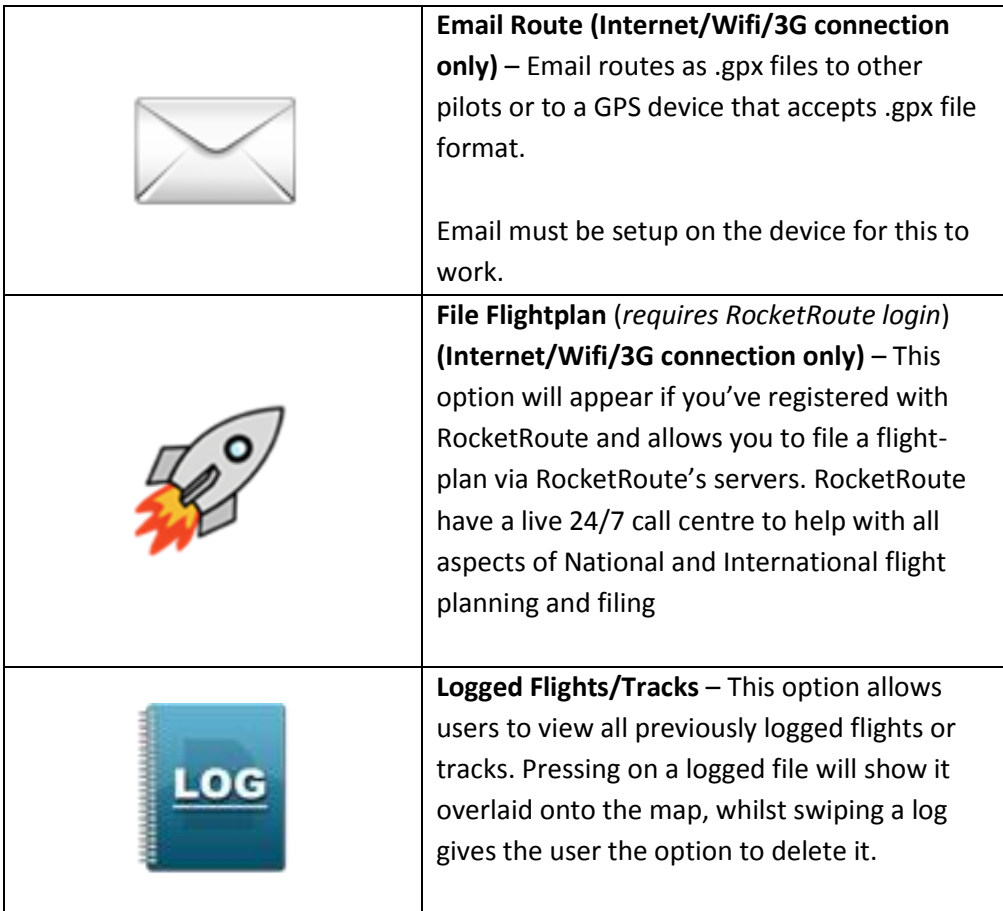

## <span id="page-22-0"></span>**19. Context Menu**

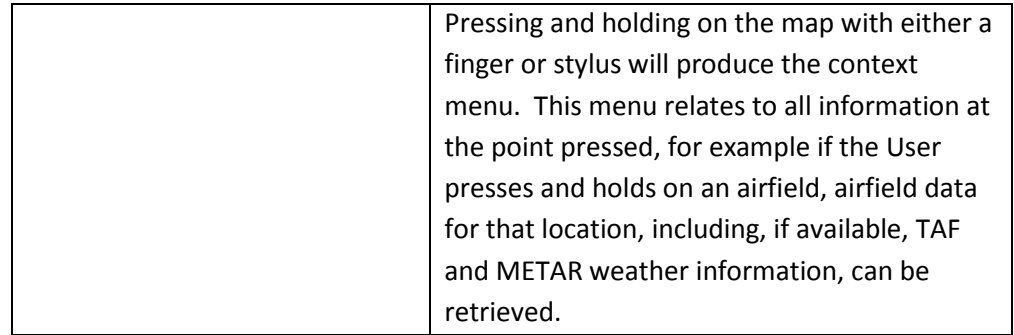

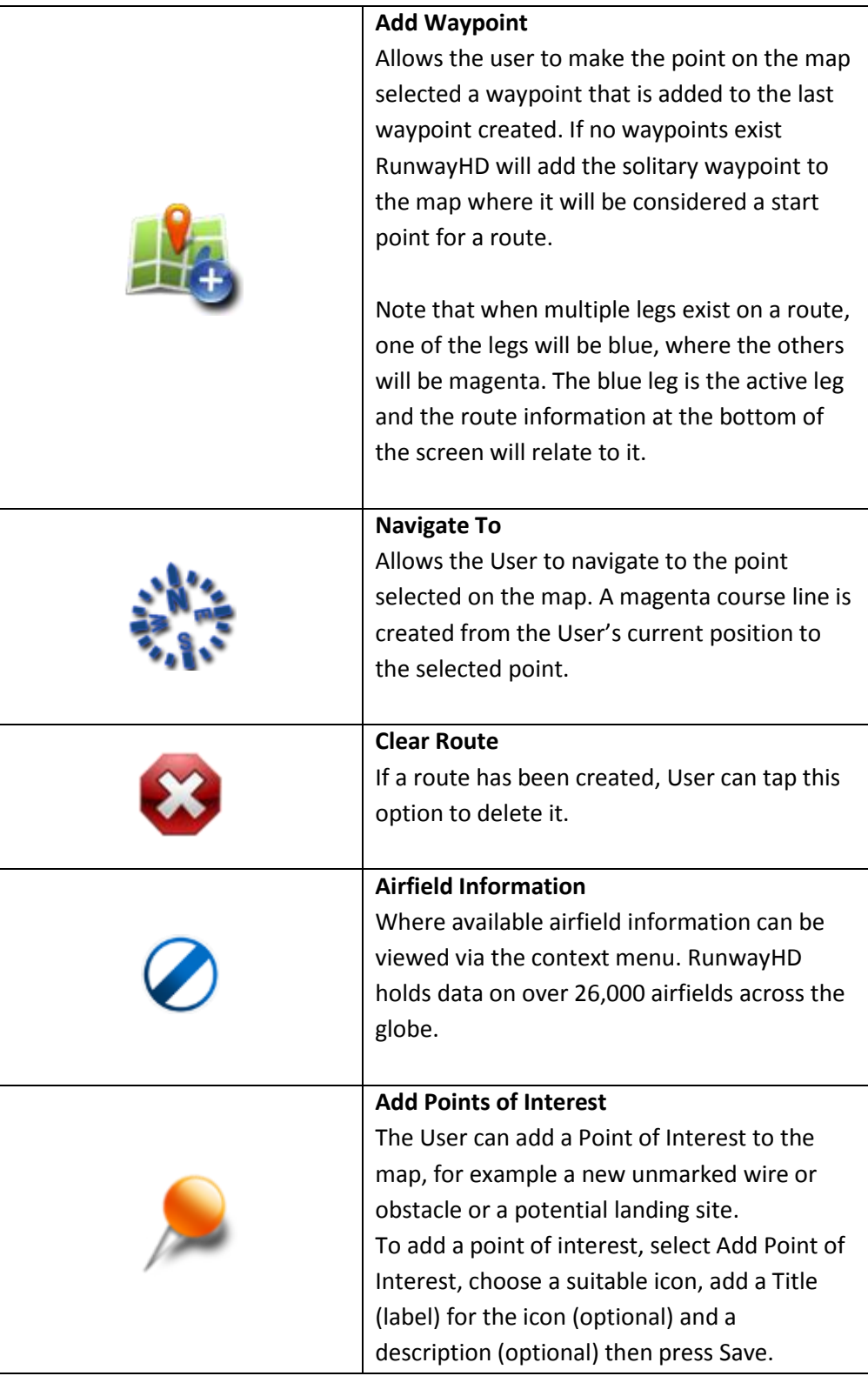

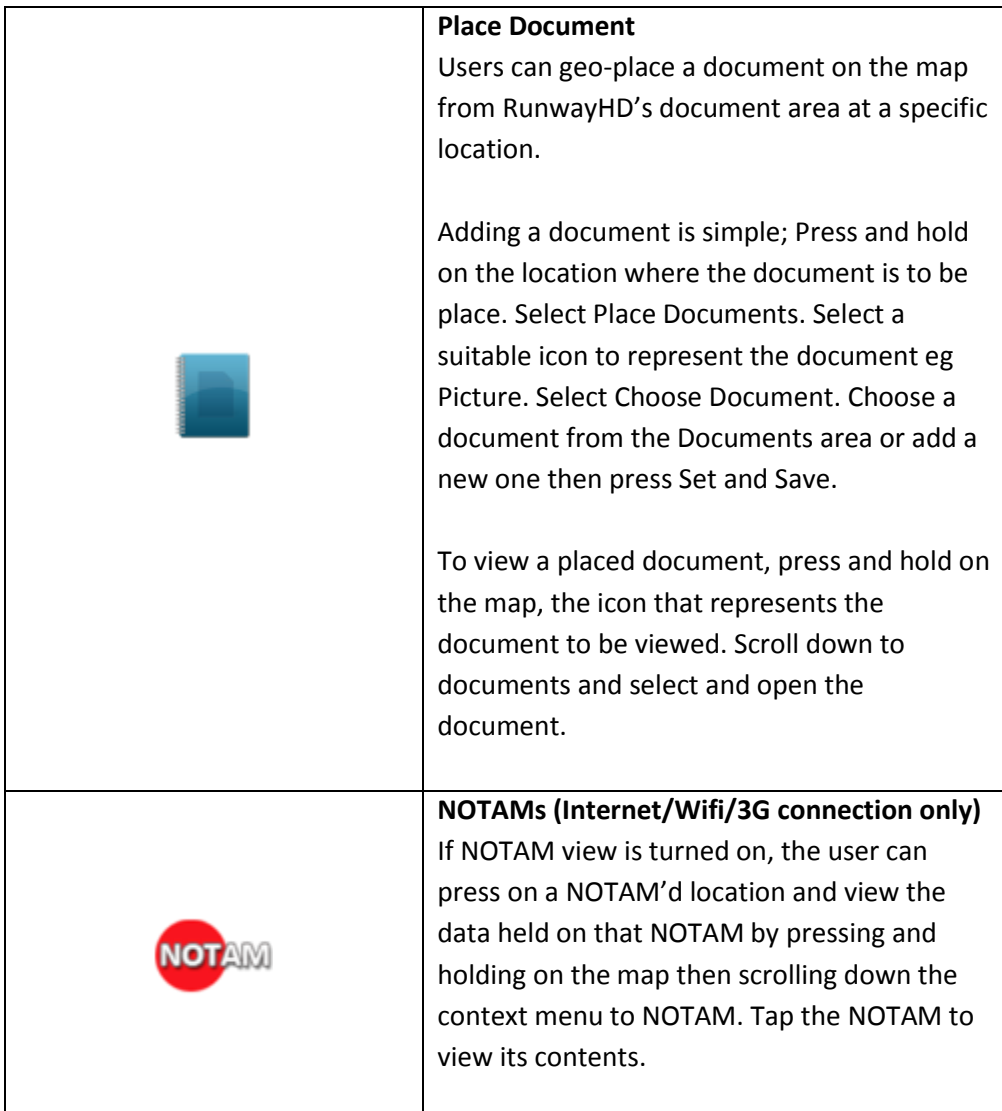

## <span id="page-24-0"></span>**20. Planning with RunwayHD**

## <span id="page-24-1"></span>*20.1 Create a route*

Please note that a tutorial on creating a route which walks the user through route creating, exists within the help menu (accessible from the documents tab).

#### *20.1.1 On the map*

The User can create a route on the map screen by pressing on a destination point with a finger or stylus and waiting for the Context Menu to appear.

Options to Add a Waypoint (either as a start position or to an existing route), or to Navigate To which creates a route line from the current GPS position to the point pressed.

Waypoints can be added to the route created by either pressing and holding on a section of a route until a green editing circle appears. The User, whilst maintaining contact with the screen, can move the newly created waypoint to the desired position. When the User's

finger or stylus is released from the screen the new waypoint anchors at that point.

#### *20.1.2 Using Search to locate a potential waypoint*

The User can use the Power Search box at the top right of the screen to search for a location.

When access to the Internet is available, Power Search is enabled which allows the user to search for locations not held within the App, for example "Big Ben, London". Almost any location in the world can be searched this way.

When operated in offline mode, RunwayHD will search its databases. Typical information held within RunwayHD offline is airfield locations, VOR, NDB, User-created Points of Interest etc.

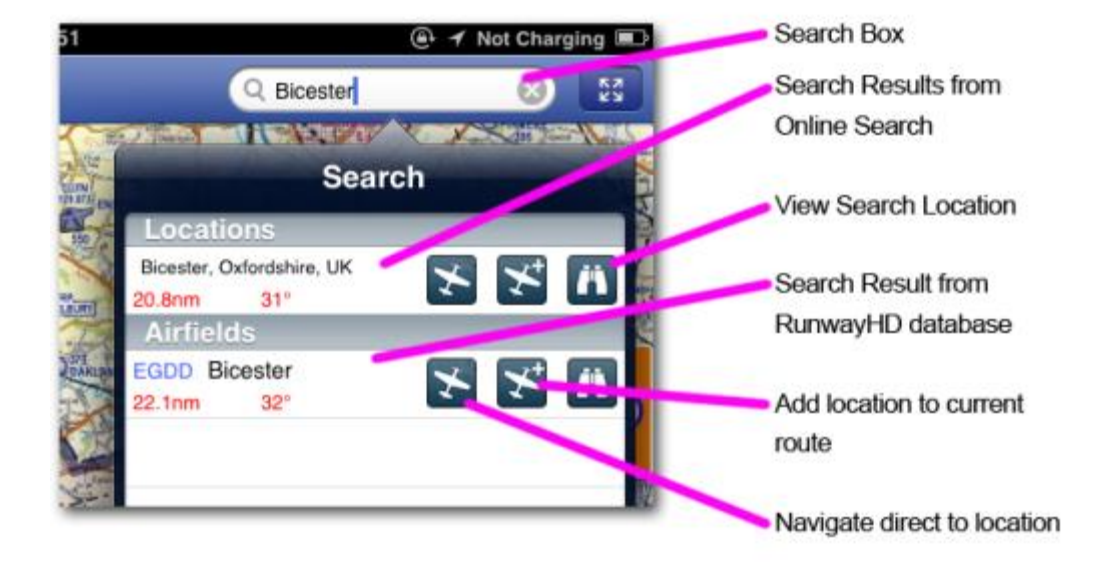

RunwayHD will display all search results as follows:

The User then has the option to Navigate To, Add as a Waypoint to an existing Route or View Location.

## <span id="page-25-0"></span>*20.2 Adding a waypoint*

#### *20.2.1 To an existing route leg*

To add a waypoint to an existing route leg the User should press and hold on the route leg for > 1 second until the green-lined Edit Circle appears.

Using a finger or the stylus, the User can then move the newly created waypoint to a new position. To anchor the waypoint the User should release their finger or raise the stylus from the screen.

## <span id="page-26-0"></span>*20.3 Using the Virtual Measuring Tool*

The Virtual Measuring Tool can be used to estimate distances between two points, for example to assess an HLS, fuel burn and average time (User must first set up vehicle fuel burn per hour and average cruise speed in Settings > Aircraft Setup ).

To activate the Virtual Measuring Tool place and hold two fingers on the screen. After 1 second the Measuring Tool Display will appear showing a reading between the two points pressed.

If contact with the screen is maintained, the ruler can be expanded, compressed and rotated. When the user removes his or her fingers the Measuring display will remain until the screen is tapped.

Please note that setting the units will allow accurate measuring of both small and large distances.

## <span id="page-26-1"></span>*20.4 Viewing Route Information*

Pressing the Route Information button produces the Route Information screen from where Users and view a currently created route, save and load existing routes, check enroute NOTAMs etc.

## <span id="page-26-2"></span>*20.5 Sharing Routes (via email)*

Routes can be shared with other Users by pressing Email Route. This function requires a secure access to the Internet and a valid email account set up within the tablet.

Routes are saved in the .gpx format, an Internationally recognised format.

Likewise routes created on other RunwayHD devices can be emailed to the User's device and opened in RunwayHD to display on the map.

## <span id="page-26-3"></span>*20.6 Using RocketRoute to Submit a Flightplan*

RocketRoute enables you to use the route planning features in RunwayHD to submit a civil flight plan. You will need to plan your route on the map first and ensure that a RocketRoute login has been set in Settings  $\rightarrow$  System  $\rightarrow$  RocketRoute Account.

1) Select 'File Flightplan' from the Route menu, the first page will appear. Enter the details required and progress through the pages.

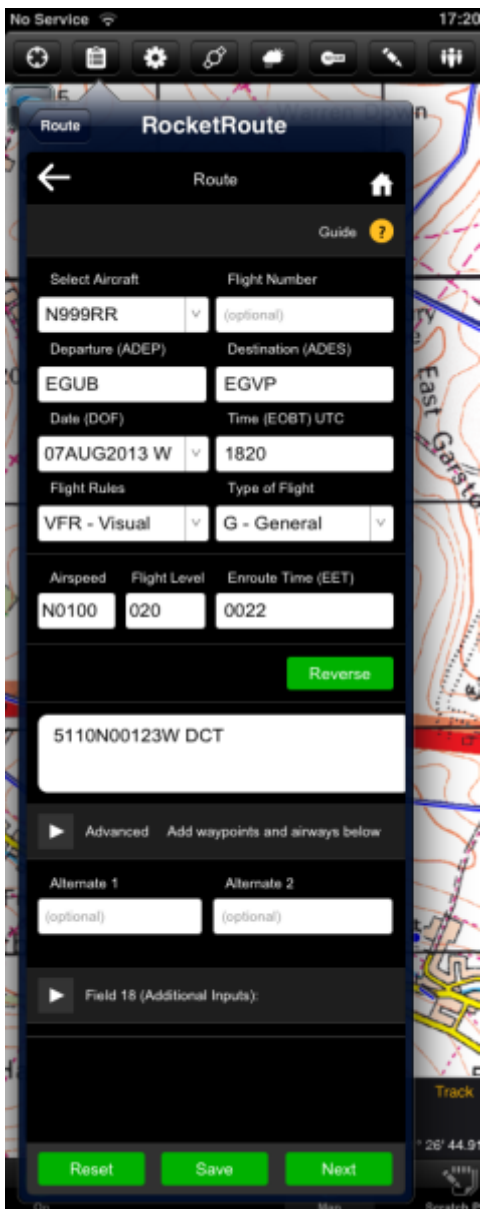

## <span id="page-27-0"></span>*20.7 Checking NOTAM information*

A narrow route briefing for NOTAMs can be generated once a route has been planned by going to Route File > Enroute NOTAMS.

This feature is available only when a valid connection to the Internet is available.

Displaying NOTAMs on the map is available at any time and will use the data last downloaded.

## <span id="page-27-1"></span>*20.8 Checking weather information (TAF/METAR)*

Users can check up to date global TAF and METAR data quickly and easily when the tablet is securely connected to the Internet.

When not connected to a live feed, TAF and METAR data is displayed with an indication of

the age of the data in days, hours and minutes.

To view TAF and METAR data for an airfield (where available), press and hold on an airfield to reveal the context menu. Airfield data is clearly displayed as a snapshot view.

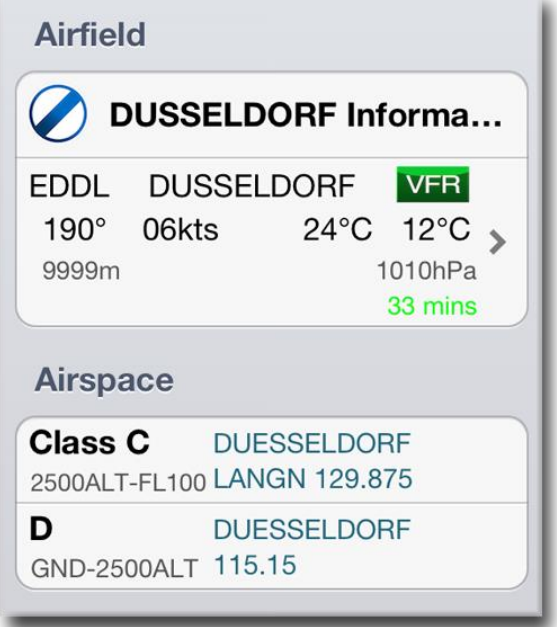

For more in depth information, tap the weather display to reveal the full decoded and raw TAF and METAR data.

When you press and hold on an airfield, the app will automatically try to retrieve the latest METAR/TAF information.

#### <span id="page-28-0"></span>*20.9 Side Profile Display*

The Side Profile display gives a side view of an aircraft's track when flying, or when stationary will show a side profile snapshot of a planned route.

In flight the Side Profile is dynamic and will change as the aircraft changes track.

To toggle Side Profile on or off press the following on-map button:

## <span id="page-28-1"></span>**21. Flying with RunwayHD**

#### *21.1 Airspace Warnings*

As the User flies a route, they may pass in close proximity to, or enter, an airspace. Whenever they are within 5 minutes, of projected entery to a piece airspace, or inside an airspace, RunwayHD will notify that user with an Airspace Warning message. The message contains detailed information about the airspace including class, height and, where available, a contact frequency.

The User should look closely at the map display. If an airspace is ahead of the aircraft current course, an Orange alert will display on approach, turning Red when the aircraft is within that airspace.

RunwayHD will generate airspace warnings across three dimensions as your aircraft moves across the map if the aircraft's altitude places it within the floor and ceiling limits of the airspace. If the aircraft is 500 ft or more below or above the airspace RunwayHD will not generate a warning however the airspace boundary will still appear on the map.

Airspace Warnings can be acknowledged by tapping the warning box, which is then configured to minimise once tapped.

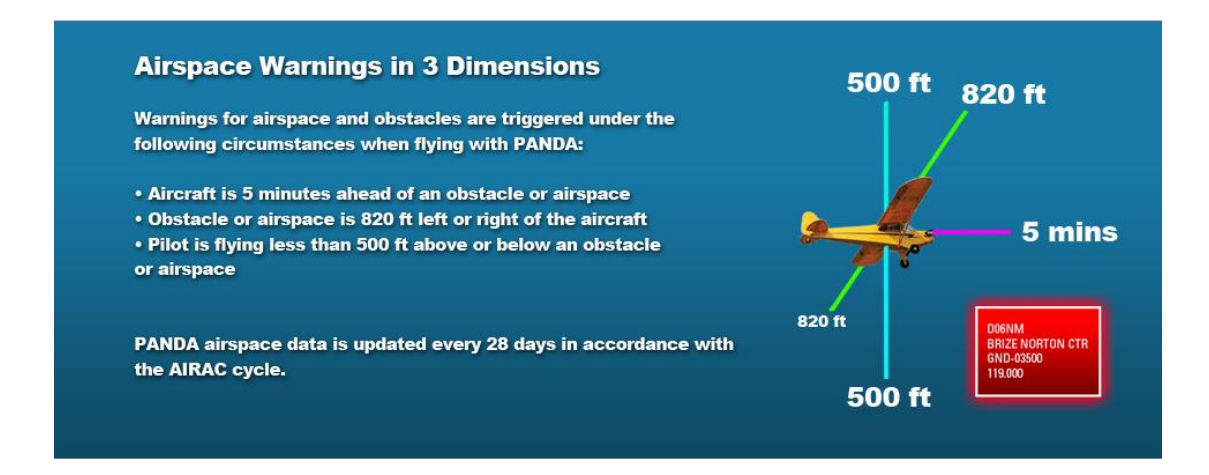

## *21.2 Aircraft Icon*

.

Users can select an aircraft icon and use it to represent their position on the map. Icons can be selected from the Settings menu under Aircraft Setup.

Users can also change the size and colour of the icon to suit their requirements.

#### *21.2.1 No GPS Indicator*

If no GPS signal is being received by the tablet then RunwayHD will not be able to display a valid position for the User's location. This is indicator by a grey/pink aircraft icon with a red cross over it.

#### *21.2.2 No GPS Troubleshooting*

Users with a No GPS indication may wish to check the following:

- 1. Check the position of the tablet; The tablet's internal GPS chip needs a clear view of the sky for optimum reception.
- 2. Check Tablet Settings > Privacy > Location Service (ON) > RunwayHD (ON)
- 3. Check Tablet Settings > Airplane Mode > Tablet Setting should be OFF

#### *21.2.3 5 minute Vector Line*

A 5 minute vector line split into 1 minute segments can be toggled on and off (via the Settings menu > Display > Five Minute Line). The line is designed to give pilots an indication of where their position in 5 minutes.

#### *21.2.4 Track Up / North Up*

The User can configure the map to display their position either in Track Up mode or North Up mode. Whilst in Track Up mode the User has the ability to rotate the screen with their fingers (the map can be returned to North Upby tapping once on the compass).

## *21.2.5 Track Aircraft*

In order for the map to track the User's position, the Track Aircraft button needs to be highlighted blue (see earlier in the manual for further information). Activating Track Aircraft will show the User's fix the aircraft icon on the centre of the map and show the map scrolling beneath as the aircraft moves.

This function is disabled when the User interacts with the map in any way (the Track Aircraft button will turn from blue black/grey) to indicate the Track Aircraft mode is disabled. The User must press the Track aircraft button in order to re-enable the function.

## *21.2.6 Following a Route Leg*

Users flying along a route will note that the current leg will appear as a blue line with the remaining legs magenta in colour. Legs will automatically switch as the user moves along the route.

#### *21.2.7 Waypoints*

Waypoints appear as red circles with white borders. Users can create a waypoint and add it to a route by pressing on the screen and holding for the Context Menu to appear then choosing Add Waypoint. This option either adds a waypoint to an existing route or adds a solitary waypoint to the map if no route has been created.

To delete an existing waypoint Users can either tap the waypoint in question; A delete indicator appears which should then be selected. Users can also edit waypoints directly from the Route Summary in the Route Menu.

#### *21.2.8 Scratch Pad*

The Scratch Pad is designed to give pilots a note making facility. Selecting Scratch Pad opens up the Scratch Pad page where the User can select one of seven colours and an eraser.

There are four blank pages available for note making.

To exit the Scratch Pad page select one of the other lower tab options (ie Map or Documents)

#### *21.2.9 Nearest Airfields*

In flight the User can quickly find the nearest airfields to their current position by tapping the Search box and not writing anything. Nearest airfields are then displayed in order of proximity with information about relative location shown. Each airfield displays distance

from current position.

## <span id="page-31-0"></span>**22. Post Flight**

Post Flight; RunwayHD can be used to review previous tracks flown by aircraft.

## <span id="page-31-1"></span>*22.1 Flight Logs*

All flight tracks are recorded and can be viewed by accessing the Route Menu and pressing Logged Flights (full instructions can be found earlier in the manual).

Flight logs can be deleted by swiping them left to right and pressing delete.

## <span id="page-31-2"></span>*22.2 Documents / EFB*

Uploading Documents to RunwayHD

Users can add .pdf documents for storage and retrieval within RunwayHD quickly and easily. Documents do need to be in .pdf format to successfully add them to RunwayHD.